# **Filing an OGE 450 Report**

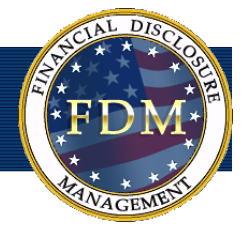

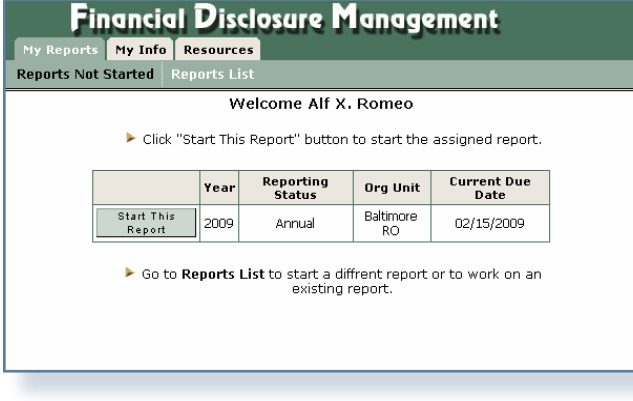

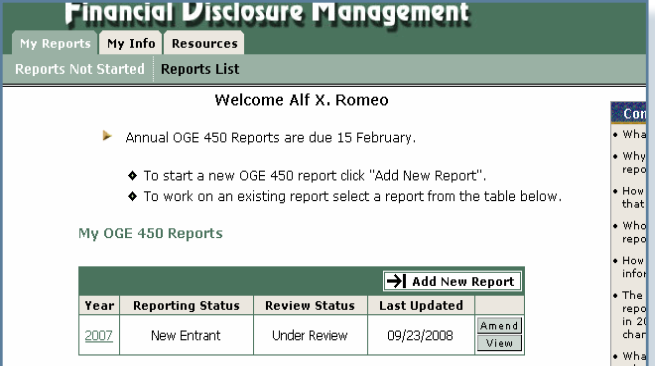

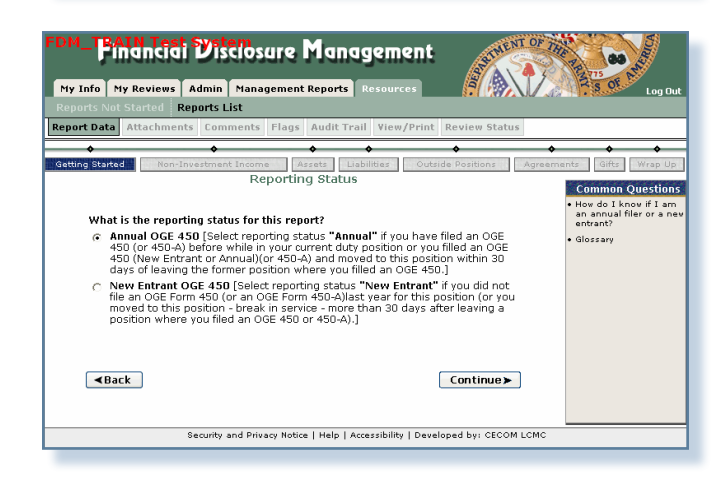

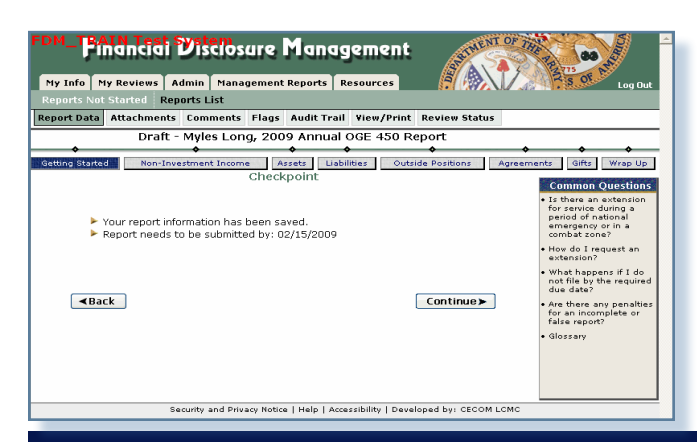

This guide covers the basic steps for filing, viewing and amending an OGE 450 report in FDM.

# **Adding an OGE 450 Report**

- **1.** To create a new OGE 450 report, go to either:
	- a. The Reports Not Started tab, if you have been assigned a specific report to file in FDM and click **Start This Report**.

or

b. The **Reports List** tab, if you need to create a different report than the one assigned and click **Add New Report.**

## **Getting Started**

**2.** Review the information on the page and then click **Continue.**

## **Special Government Employee**

**3.** Select if you are or are not a Special Government Employee and click **Continue**.

## **Reporting Status**

**4.** Select the appropriate Report Status and click **Continue.**

The following screens vary depending upon the Reporting Status you selected.

- Annual filers select the year covered by this report.
- New Entrant filers enter your appointment date and your notified to file date.

The OGE 450 has two different reporting statuses:

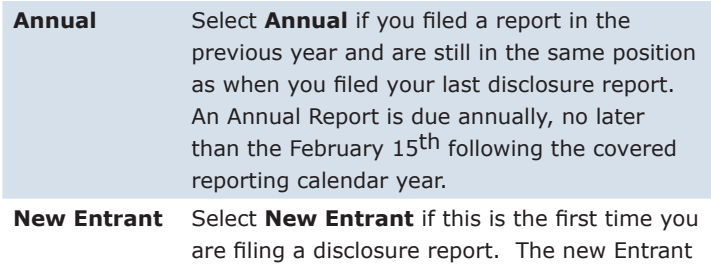

report must be filed within 30 days of assuming a new position.

## **Common Questions**

Common Questions contain relevant financial disclosure reporting questions and answers.

## **Checkpoint**

**5.** If you do not have any existing reports in FDM, the Checkpoint page displays a reminder message regarding the date this report is due. Review the information on the screen and then click **Continue.**

#### **Contact Information**

If this is the first time you are filing a report in FDM, the Contact Information page is displayed which contains information regarding your name, address, telephone number, position/title, e-mail address, etc. All fields must be filled in before you can continue.

### **Pre-Populate Report**

FDM simplifies the maintenance of financial disclosure reports by allowing you to carry over any previously entered financial disclosure reporting information when creating new reports.

- Note: You can only pre-populate from reports created after 12/21/2006. Any reports created before this date, will not be available to be selected for pre-population.
- **6.** Select an existing report to pre-populate this report or select Don't Pre-populate My Report and click **Continue**.
- **7.** Review the Due Date, Contact Information pages and click **Continue**. The Report has a draft Review Status.

**Note:** "No" does not pre-populate from the previous report.

## **Report Data**

Information in the Report Data sections relate to the Filer, spouse and dependent children. You must click through all sections of the OGE 450 being sure to select **No** even if you do not have any information to disclose for that section.

The process for entering report data is the same no matter what type of information you need to report.

- **8.** Select **Yes** and then click **Continue.**
- **9.** Type the appropriate non-investment income information and click **Save.**
- **10.** Click **Continue** to move to the next Report Data section.

The following Report Data sections are included in an OGE 450 financial disclosure report.

- Non-Investment Income
- Assets
- Liabilities
- Outside Positions
- Agreements
- Gifts

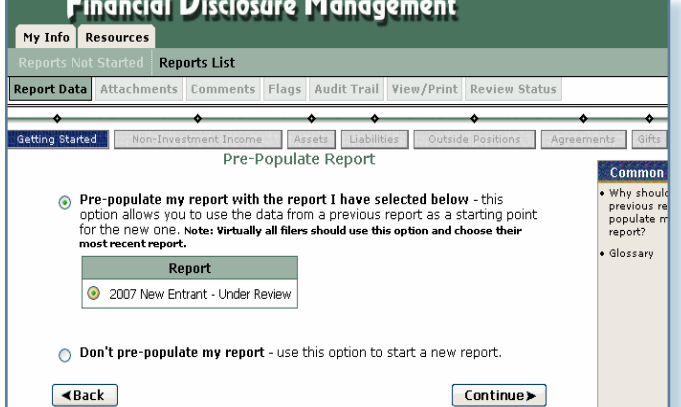

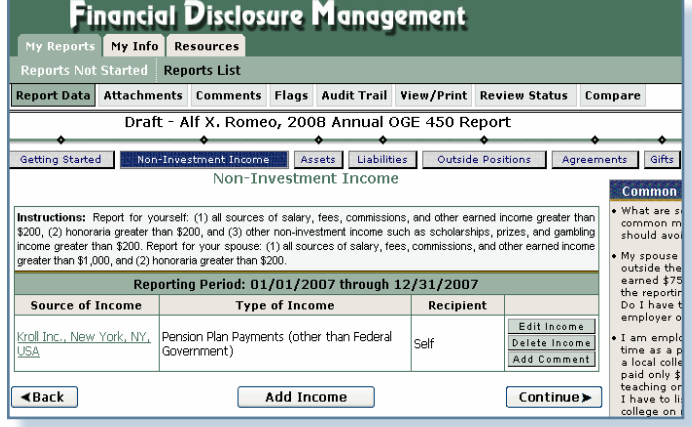

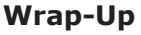

During Wrap-up, FDM alerts you of any incomplete or missing information.

Review your report flags and correct any errors before submitting your report. A red flag indicates required information is missing and that it must be provided before the report can be submitted. OGE 450 filers cannot submit a report that has red flags. A yellow flag indicates that information is missing but is not required in order to submit your report.

#### **Reviewing Flags**

- **11.** Click **Flags** at any time to review a listing of your Red and Yellow flags.
- **12.** Click **Edit** beside any flagged area to adjust that entry.
- **13.** When complete, click **Wrap-Up**. The Report Ready for Submission page is displayed.

#### **Report Ready for Submission**

**14.** On the Report Ready for Submission page, select **Submit Now** to submit your report for review by your Supervisor and 450 Certifier.

#### **15.** Click **Continue**.

Note: You can also opt to select **Submit Later** if you cannot complete your report at this time.

#### **eSigning an OGE 450**

- **16.** Before eSigning your report, review the certification information regarding the DoD Joint Ethics Regulation requirement to acknowledge the annual post-employment certification and notification about post-Government Employment restrictions.
- **17.** Click **eSign**. Your report has been submitted.
- Note: Click **View this Report** to view and print your report prior to submission.

An e-mail message is automatically sent to your reviewers indicating that your report is awaiting their review.

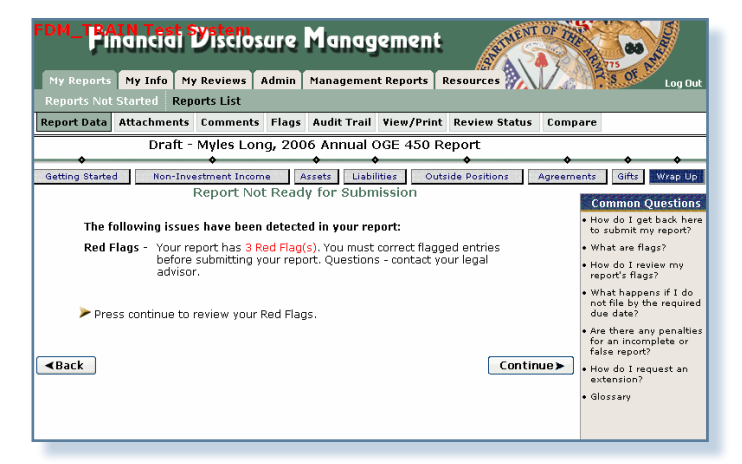

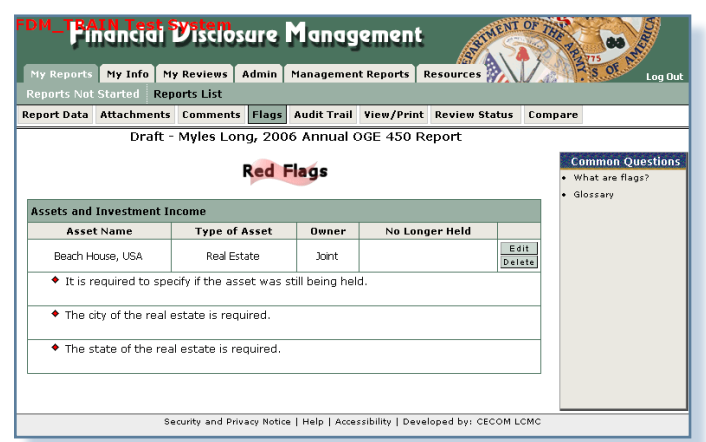

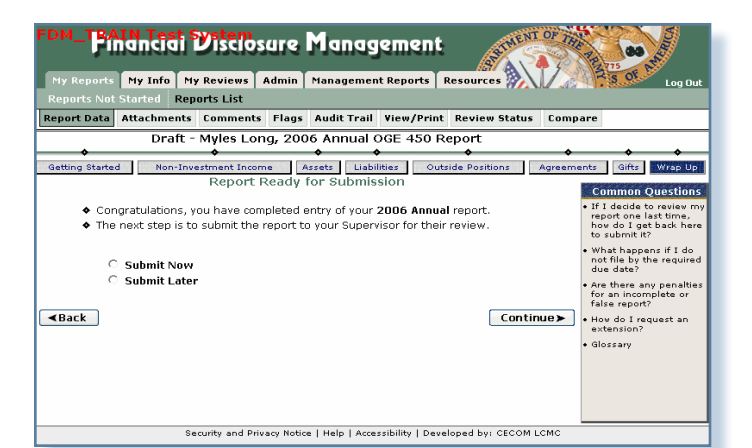

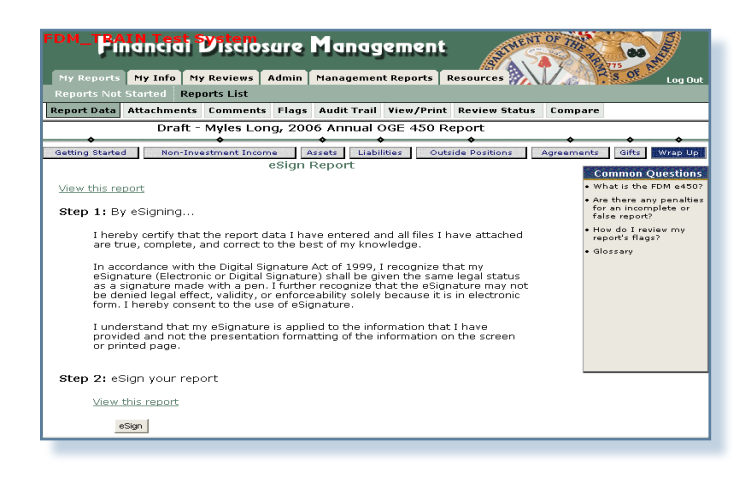

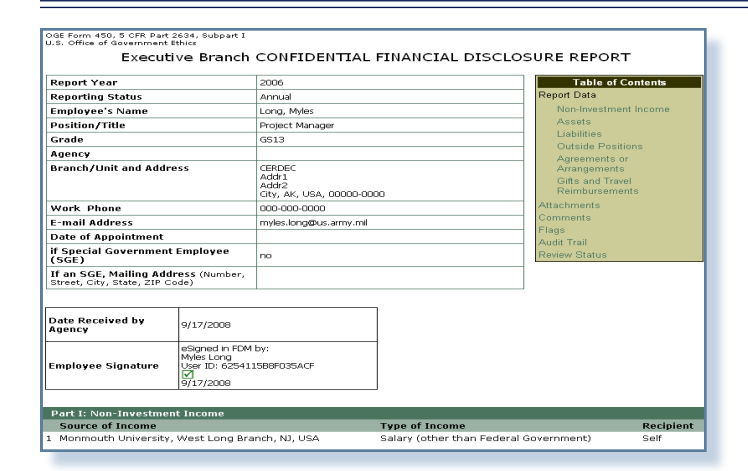

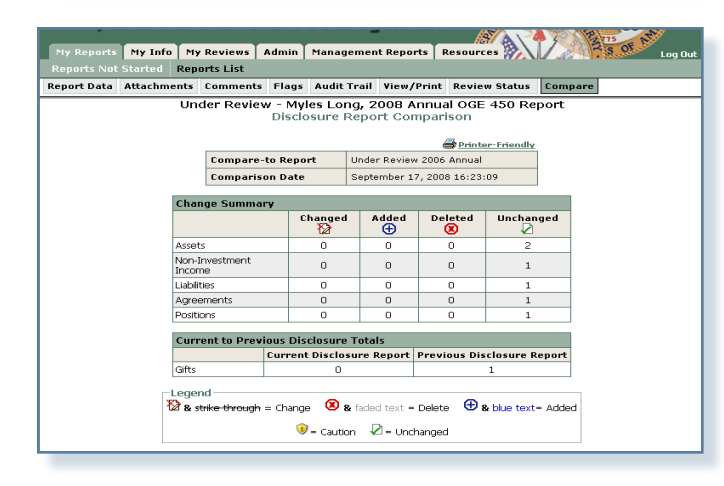

## **Financial Disclosure Management**

My Reports My Info Resources Reports Not Started Reports List

Welcome Alf X, Romed

Annual OGE 450 Reports are due 15 February.

- ◆ To start a new OGE 450 report click "Add New Report".
- ◆ To work on an existing report select a report from the table below.

My OGE 450 Reports

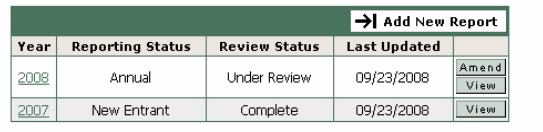

# **View/Print Your Report**

At any time, you can view and print your disclosure report.

- **1.** On the **My Reports | Reports List** page, select **View** next to the appropriate report.
- **2.** Click **View/Print** and then click **View/Print** again. The disclosure report displays in a separate browser window.

#### **Printing a Report**

**3.** Select **File | Print** and then click **Print.**

## **Comparing Reports**

You can easily compare changes/differences between last year's report and this year's on one page. The Compare feature is only available if the Filer pre-populated from a previous report.

- **1.** Click **Compare**.
- **2.** Review the report changes.
- **3.** Click **Report Data** and then **Wrap up** to eSign your report.

## **Amending a Report**

Amending a report voids your last digital signature on the OGE 450 report. You must digitally sign the OGE 450 report again once your amendments are complete. FDM notifies all the reviewers who completed an initial review of your report prior to this amendment informing them that your OGE 450 report has changed since it was last submitted.

As with drafting or editing your OGE 450 report, you must go to Wrap-Up to complete the amendment process. During Wrap-Up, you must Re-certify your changes and re-sign your report.

- **1.** On the Reports List Page, click **Amend** beside the appropriate OGE 450 report.
- **2.** Make the appropriate additions/corrections.
- **3.** When complete, click **Wrap-Up**.
- **4.** Submit and eSign your report.

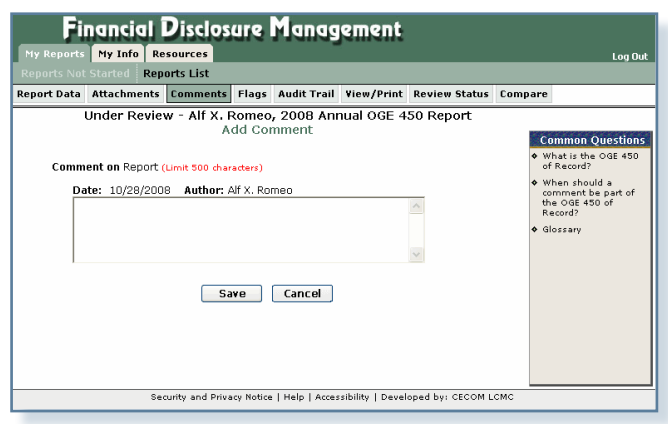

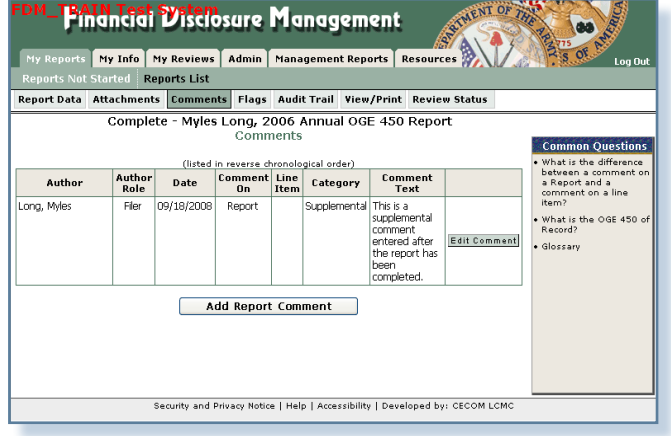

**CONT OF THE CONTROL** 

### **Pinancial Visclosure Management** Ny Reports **Ny Info | My Reviews | Admin | Management Reports | Resources | Y** d Reports List Report Data Attachments Comments Flags Audit Trail View/Print Review Status Complete - Myles Long, 2006 Annual OGE 450 Report Attachments Date Driginator Type Name Category Note **Slossary** 09/18/2008 Long, Myles 30b Description supplemental attachment.doc Supplemental Replace<br>Delete Add Attachment Security and Privacy Notice | Help | Accessibility | Developed by: CECOM LCMC

# **ADDING REPORT COMMENTS**

Comments can be added to specific line items or to the OGE 450 report itself as substantive or non-substantive comments. Comments (and attachments) can also be added to a report after the report is complete (see next section).

#### **Adding a Line Item Comment**

- **1.** Click **Add a Comment** beside the appropriate line item you added. The Add Comment page is displayed
- **2.** Type the appropriate information and click **Save.**

#### **Adding a Report Comment**

- **1.** Click **Comments** in the My Reports submenu. The Comments page displays.
- **2.** Click **Add Report Comment.**
- **3.** Type the appropriate information and click **Save**.

## **Supplemental Report Comments and Attachments**

At times, reviewers may request OGE 450 filers to provide additional report information even after the report review is complete (e.g. a disqualification, an ethics agreement.) Consult your ethics counselor for assistance before using this feature.

In FDM, Filers and their assistants can add this supplemental information through report comments and report attachments once the report is complete.

**1.** On the Reports List Page, click **View** beside the appropriate OGE 450 completed report.

You can add either additional report comments or attachments to your completed report.

## **Supplemental Report Comments**

- **2.** Click the Comments sub-tab and then click **Add Report Comment**.
- **3.** Type your comment and then click **Save.**

At this point you can edit the comment you just added or add any additional report comments. Report comments cannot be deleted.

### **Supplemental Report Attachments**

- **1.** Click the **Attachments** sub-tab and then click **Add Attachment.**
- **2.** Select the **Attachment Type** and then type a brief description of your file in the **Notes** field.
- **3.** Click **Browse** to locate the file you wish to upload to your financial disclosure report.
- **4.** Once you have found the file, click **Upload**.

At this point you can Replace and/or Delete any existing attachments or add a new attachment.